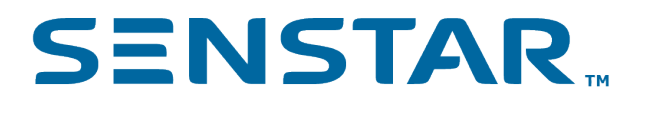

# Senstar Symphony SDK 8.x Developer Guide

# Contents

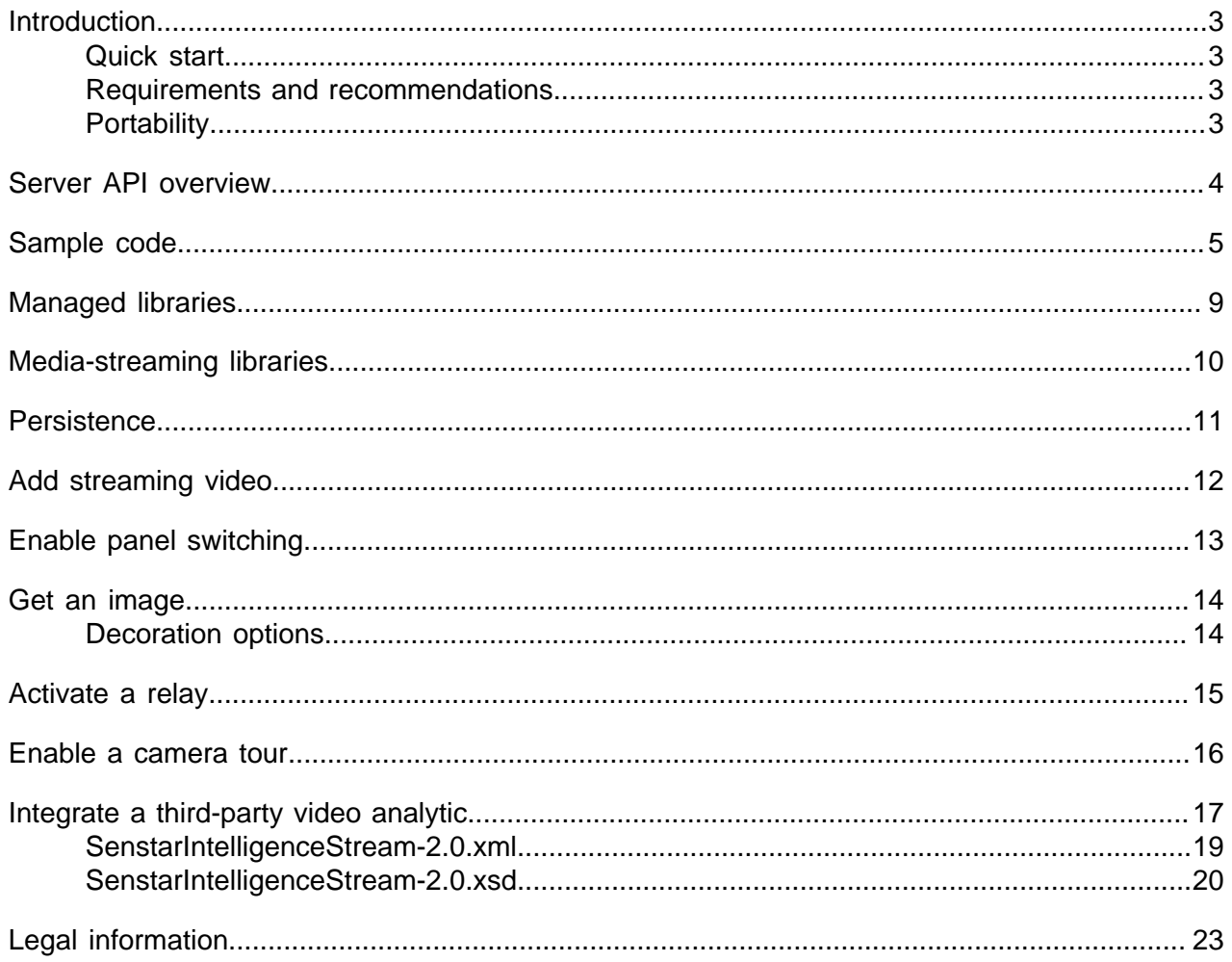

## <span id="page-2-0"></span>Introduction

The Senstar Symphony SDK provides sample code that helps you to build applications to extend the functionality of and integrate third-party products with the Senstar Symphony Server.

The Senstar Symphony Client uses these same methods to ensure quality and feature completeness. Sample applications are included for a wide variety of use cases. Reference documentation is provided in <SDK>/Documentation/readme.html.

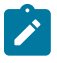

**Note:** You might need to restart Senstar Symphony services before a Senstar Symphony SDK application works correctly.

### <span id="page-2-1"></span>Quick start

#### Running a Senstar Symphony SDK application

- 1. Create an Senstar Xnet account.
- 2. Download and install the Senstar Symphony Server and Senstar Symphony Client.
- 3. Use a Web browser to access the Senstar Symphony Server configuration interface and add a camera to the Senstar Symphony Server.
- 4. Download and install the Senstar Symphony SDK. If you install the Senstar Symphony SDK on a computer without the Senstar Symphony Server or Senstar Symphony Client, open a command prompt in the Senstar Symphony SDK bin folder (C:\Program Files (x86)\Senstar \Symphony SDK\bin by default) as an administrator and run the following command:

```
for x \in (x, d] *.ax *.ocx) do regsvr32 /s x
```
5. Run LiveStreamTest.exe in the Senstar Symphony SDK to see live video from the Senstar Symphony Server.

#### Compiling a Senstar Symphony SDK application

- 1. Open SDK.sln in Microsoft Visual Studio.
- 2. Right-click **LiveStreamTest** in the Solution Explorer and click **Set as Startup Project**.
- 3. Press F5.

#### <span id="page-2-2"></span>Requirements and recommendations

- The managed interfaces must be from executables that target .NET 4.8 or later.
- The recommended IDE is Microsoft Visual Studio 2012 or later.
- The recommended programming language is C#.
- The developer should be familiar with the Senstar Symphony Server.
- It is recommended that you install the Senstar Symphony Server and the Senstar Symphony SDK on different computers.

### <span id="page-2-3"></span>**Portability**

It is possible to integrate live video from the Senstar Symphony Server directly to non-Windows platforms using GStreamer and the RESTful Senstar Symphony Mobile Bridge interface.

The portable Senstar Symphony Mobile Bridge interface is not as full featured as the Windows accessible SeerWS interface. If you need functionality in SeerWS from non Windows platforms, then you must develop your own layer that provides this interface. Ported implementations of .NET will work (such as Mono), but the referenced .NET libraries link to Windows style DLLs that require deeper platform equivalence.

## <span id="page-3-0"></span>Server API overview

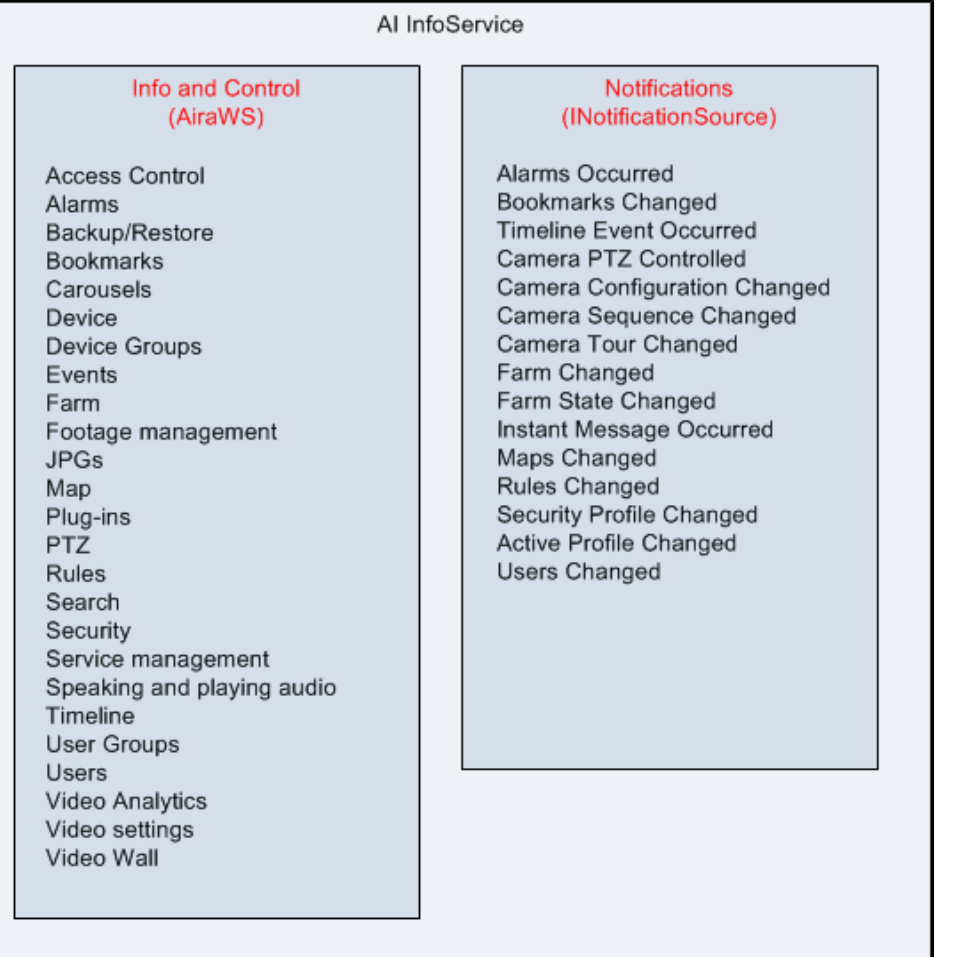

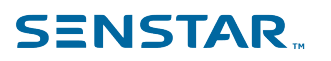

# <span id="page-4-0"></span>Sample code

### Senstar Symphony Server farm connectivity

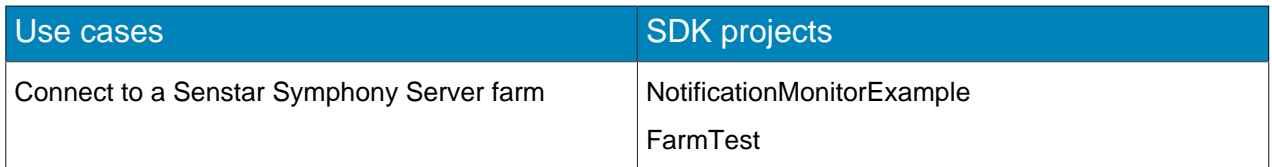

#### Video

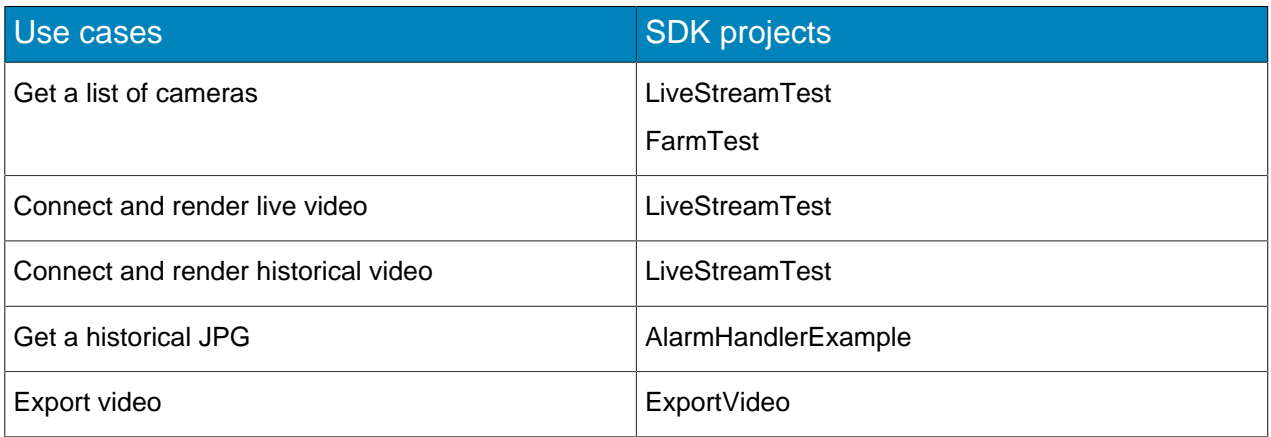

### PTZ cameras

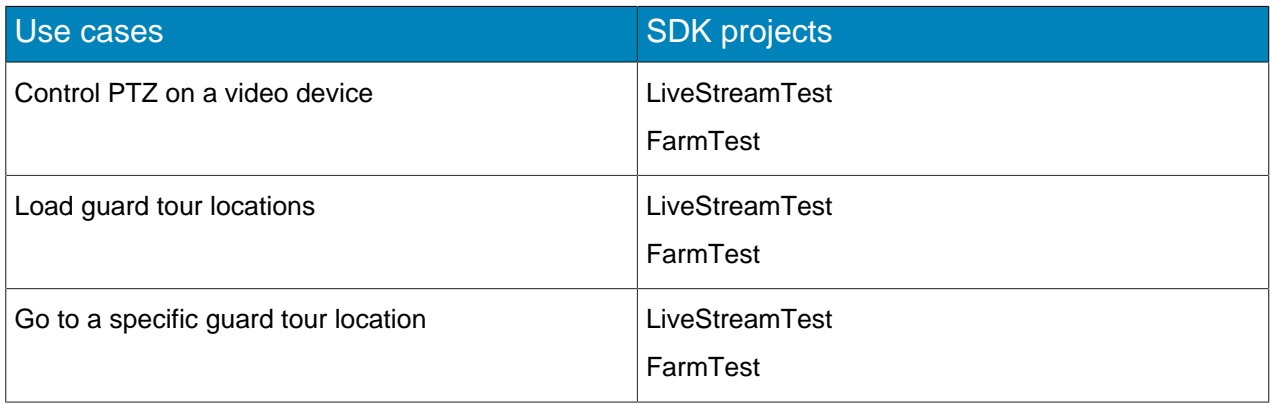

#### Events

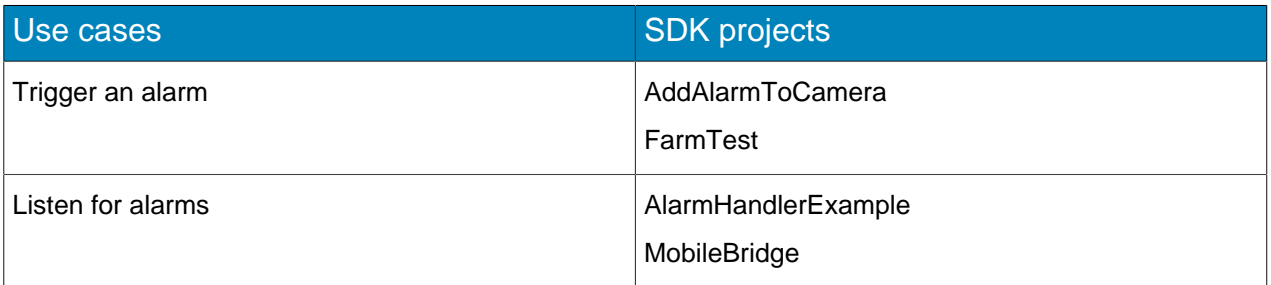

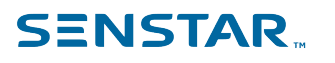

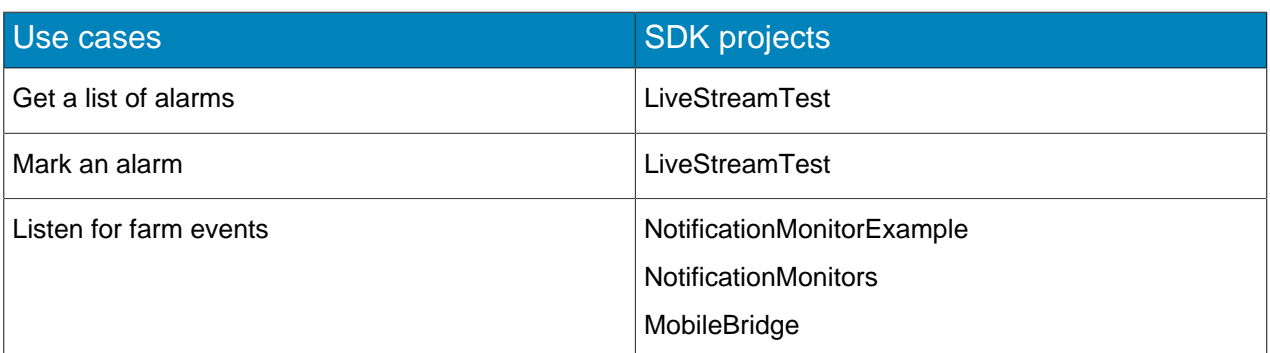

#### Farm settings

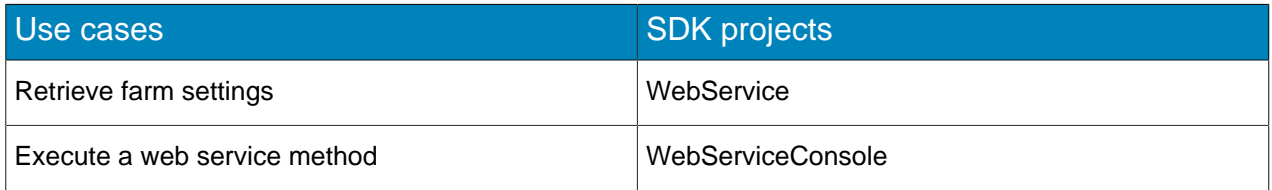

## Recording

![](_page_5_Picture_147.jpeg)

### Senstar Symphony Client control

![](_page_5_Picture_148.jpeg)

### Reports

![](_page_5_Picture_149.jpeg)

## Security

![](_page_5_Picture_150.jpeg)

### Video analytics

![](_page_6_Picture_140.jpeg)

### Timeline

![](_page_6_Picture_141.jpeg)

## Navigation

![](_page_6_Picture_142.jpeg)

### DIO rules

![](_page_6_Picture_143.jpeg)

### Hardware devices

![](_page_6_Picture_144.jpeg)

![](_page_7_Picture_0.jpeg)

#### Camera usage

![](_page_7_Picture_30.jpeg)

![](_page_8_Picture_0.jpeg)

## <span id="page-8-0"></span>Managed libraries

![](_page_8_Picture_190.jpeg)

The Senstar Symphony SDK uses the following managed libraries:

The following managed libraries are dependencies of the above libraries and likely do not need to be used by your code directly. However, you might need to add them as references to your project. If they do need to be added, the compiler will fail with a message stating what reference needs to be added.

- Seer.Common.dll
- DeviceModel.Dio.dll
- DeviceModel.Security.dll
- Farm.Security.dll
- SecurityLib.dll

The following managed libraries enable access to video streaming.

- AxVideoRecvCtrl.dll wraps VideoRecvCtrl.dll
- BaseIDL.dll is a set of COM interfaces that aid in streaming video

# <span id="page-9-0"></span>Media-streaming libraries

![](_page_9_Picture_77.jpeg)

## <span id="page-10-0"></span>**Persistence**

#### Files

![](_page_10_Picture_184.jpeg)

#### Database

![](_page_10_Picture_185.jpeg)

You can use Dbupdater.exe from the command line to run SQL against the database.

dbupdater "select top 10 \* from settings order by sequenceid desc"

Shows the last ten settings that have changed.

dbupdater "select \* from servers"

Shows all server addresses and states in the farm.

dbupdater "select count(\*) from alarms"

Shows the current count of all alarms.

All database times are UTC encoded as the number of seconds (or milliseconds) since 1970. Run dbconfiguration.exe to view or change the current database connection string.

# <span id="page-11-0"></span>Add streaming video

You can use the Senstar Symphony SDK to add streaming video to a project.

- 1. Open the design view of the form to which you want to add the control.
- 2. From the **Tools** menu, click **Add/Remove Toolbox Items**.
- 3. Click the **COM Components** tab.
- 4. Select the **VideoRecvCtrl Control** box.
- 5. Click **OK**.

The ActiveX control appears in the toolbox in the **Windows Forms** section.

6. Drag the ActiveX control onto the design view.

![](_page_12_Picture_0.jpeg)

## <span id="page-12-0"></span>Enable panel switching

You can use the Senstar Symphony SDK to enable panel switching in the Senstar Symphony Client interface.

- 1. Perform one of the following tasks:
	- To switch video panels using the Senstar Symphony Server, use the FarmTest or VideoWall application.
	- To switch video panels using the Senstar Symphony Client, use the VideoWallClient application.
- 2. Ensure that the user has Video Wall Change Panel permissions.
- 3. To register the Senstar Symphony Client in which the video panel switch will occur as a video wall client, complete the following steps:
	- a) In the Senstar Symphony Client interface, click **Settings** > **Video Wall**.
	- b) Click the **Video Wall Client Configuration** tab.
	- c) Click **Register current Symphony Client**.
- 4. To get the panel name, complete the following steps:
	- a) In the Senstar Symphony Client interface, right-click the panel and click **Settings**.
	- b) Click the **Child** tab to display the panel name.

If you use the VideoWall application in the command prompt and the panel name includes a space, surround the panel name with double quotes (e.g., "panel name").

- 5. Use one of the following IP addresses:
	- In the FarmTest and VideoWall applications, use the IP address of the Senstar Symphony Server.
	- In the VideoWallClient application, use the IP address of the Senstar Symphony Client.

![](_page_13_Picture_0.jpeg)

## <span id="page-13-0"></span>Get an image

You can use the Senstar Symphony SDK to get a JPEG image from a project.

- 1. Use the GetJPEG command to generate a JPEG image and return its URL.
- 2. Use the GetJPEGImage command to get the byte array of a JPEG image for a specific time and camera.
- 3. Use the GetJPEGImage3 command to extend the GetJPEGImage command and add parameters for the decorations.
- 4. Use the GetJPEGImage4 command to extend the GetJPEGImage3 command and add parameters for the font used on the image.

#### <span id="page-13-1"></span>Decoration options

The following parameters determine the decorations that JPEG images include.

```
DecorationOptions options = new DecorationOptions(15, 0, true, 0, true);
// Pass decorations. EncodedDecorationOptions to GetJPEG* functions
// You will want to use the following DecorationOptions constructor
public DecorationOptions(int decorations, int dateFormat, bool in24HourNotation, uint
 streamIndex, bool canViewPrivateVideo)
{
     // BITWISE OR together the following to select decoration
// 1 = rectangles.// 2 = message.// 4 = time.// 8 = paths. _rawDecoration = decorations;
     // SET to one of the following
    // 0 = vyyy/MM/dd\frac{1}{1} = \frac{1}{dd}/MM/yyyy
   1/2 = MM/dd/yyyydateFormat = dateFormat;
    // True for 24 hour time format. False for 12 hour time format.
     _in24HourNotation = in24HourNotation;
     // 0 based stream number. The Symphony Client UI is 1 based.
     _streamIndex = streamIndex;
}
```
## <span id="page-14-0"></span>Activate a relay

To activate or deactivate a relay, call the following Web service method:

public void PerformAction(string username, string password, string sActionReq)

To activate a relay, sActionReq uses the following format:

<action><ServerIP>10.234.8.30</ServerIP><camera><On Relay='1' DeviceID='2'/></camera></action>

To deactivate a relay, sActionReq uses the following format:

<action><ServerIP>10.234.8.30</ServerIP><camera><Off Relay='1' DeviceID='2'/></camera></action>

## <span id="page-15-0"></span>Enable a camera tour

To enable or disable a camera tour, use the following SQL command:

```
declare @xml xml, @cameraId int, @tourName varchar(250), @disabled int;
set \texttt{GammaId} = 3;set @tourName = 'Camera Tour 2';
set @disabled = 1;
select @xml = CAST(v as xml) from settings where Type = 'Camera' and Section = 'Camera' and K =
 'cameraTour' and ID = @cameraId;
set @xml.modify('replace value of (/TourGroup/cameraTour[@name=sql:variable(''@tourName'')]/
disable/text())[1] with sql:variable(''@disabled'')');
update Settings set V = CAST(@xml as nvarchar(max)) where Type = 'Camera' and Section = 'Camera'
and K = 'cameraTour' and ID = @cameraId;
```
To run a batch file on the Senstar Symphony Server, pass the following command to the DB Updater utility:

```
dbupdater "declare @xml xml, @cameraId int, @tourName varchar(250), @disabled int;
set \texttt{GammaId} = 3;set @tourName = 'Camera Tour 2';
set @disabled = 1;
select @xml = CAST(v as xml) from settings where Type = 'Camera' and Section = 'Camera' and K =
 'cameraTour' and ID = @cameraId;
set @xml.modify('replace value of (/TourGroup/cameraTour[@name=sql:variable(''@tourName'')]/
disable/text())[1] with sql:variable(''@disabled'')');
update Settings set V = CAST(@xml as nvarchar(max)) where Type = 'Camera' and Section = 'Camera'
and K = 'cameraTour' and ID = @cameraId;''
```
## <span id="page-16-0"></span>Integrate a third-party video analytic

You can use sample projects in the Senstar Symphony SDK to integrate a third-party video analytic with the Senstar Symphony Server.

Every camera connected to the Senstar Symphony Server has its own AI Tracker service  $(\text{Tracker app.} \in \text{xe})$ . The video from the camera is decompressed and passed into AI Tracker filter (Tracker.ax), which contains the analytic and rule engines. The analytic engine processes the video and produces XML metadata that is passed to the rules engine. The rules engine processes the metadata and creates alarms in the Alarm database table.

When a user configures an analytic or rule in the Senstar Symphony Server configuration interface, the Senstar Symphony Server saves the configurations in the database. The XML strings are used to initialize the analytic and rule engines when the AI Tracker service starts. The following is an example of the XML:

<State><DisplayText>% has been changed</DisplayText><DisplayPercentage>1</DisplayPercentage></ State>

In addition to the XML strings, there are some properties used to describe the analytic to the Senstar Symphony Server. The following fields are of special note:

- Name: the name of the analytic displayed in the Senstar Symphony Server configuration interface
- Description: the description of the analytic displayed in Senstar Symphony Server configuration interface
- Configurable: whether the analytic has Web interface for configuration
- ConfigurableForRules: whether the analytic has a Web interface for rule configuration
- SearchSupported: flag to enable/disable searching by the metadata created by the analytic

There are two projects in the Senstar Symphony SDK that provide a sample video analytic that you can integrate with the Senstar Symphony Server:

- AlgoSample: the video analytic and rule engine project
- ConfigureWeb AlgoSample: the video analytic and rule configuration project

If you change the names of the sample projects, the name of the configuration project must start with ConfigureWeb for the Senstar Symphony Server to recognize the project.

The AlgoSample video analytic counts the number of frames that change and displays either the count or the percentage as a decoration.

![](_page_17_Picture_2.jpeg)

- 1. Download the newest Senstar Symphony SDK.
- 2. On the computer that hosts the Senstar Symphony Server, stop all of the Senstar Symphony services (killall 9).
- 3. Copy the AlgoSample.\* and ConfigureWeb AlgoSample.\* files from the SDK\bin\algos folder to the ...\Senstar\Symphony SDK\bin\algos\ folder on the computer that hosts the Senstar Symphony Server.
- 4. On the computer that hosts the Senstar Symphony Server, start all of the Senstar Symphony services (killall 5).
- 5. In the Senstar Symphony Server configuration interface, configure the a camera to use the AlgoSample project as a video analytic.

![](_page_17_Picture_81.jpeg)

![](_page_18_Picture_151.jpeg)

- 6. Test the AlgoSample video analytic.
- 7. In the Senstar Symphony Server configuration interface, create an event for the AlgoSample video analytic that triggers a rule.

The AlgoSample video analytic should trigger an alarm when the number or percentage goes above a threshold that you set in the sample code.

![](_page_18_Picture_152.jpeg)

8. Modify and compile the AlgoSample and ConfigureWeb AlgoSample projects to integrate the third-party video analytic.

You must compile the AlgoSample and ConfigureWeb AlgoSample projects in Release mode for the AlgoSample video analytic to work with the Senstar Symphony Server.

9. Repeat steps 2 to 5 for the new AlgoSample and ConfigureWeb AlgoSample projects.

### <span id="page-18-0"></span>SenstarIntelligenceStream-2.0.xml

```
<?xml version="1.0"?>
<stream
    xmlns="http://www.senstar.com"
 xmlns:xsi="http://www.w3.org/2001/XMLSchema-instance"
 xsi:schemaLocation="SenstarIntelligenceStream-2.0.xsd">
 <frame
  utc='11051078632640000'
  brightness='10' 
  contrast='10' 
  cordcut='1' 
  cameraobstructed='1'>
  <!-- xml for creating a new object or tracking one already created -->
  <object id='124' confidence='95'>
 <class>Car</class>
 <rect x='0' y='0' width='192' height='475'/>
  <speed>12.6</speed>
  </object>
```

```
 <!-- an object which came to rest in the video -->
  <!-- if the object was actively tracked before stopping, id will correspond to the tracked
 object -->
  <object id='122'>
   <class>Car</class>
   <rect x='45' y='102' width='150' height='50'/>
   <speed>0</speed>
   <state>Stationary</state>
  </object>
  <!-- xml for deleting an object which was tracked up until now -->
  <!-- "id" must have appeared at least once in an object tag -->
  <delete id='123'/> 
  <!-- xml for flagging a policy break -->
  <!-- if the alarm was caused by an object moving or a stationary object -->
  <!-- the id will correspond with the offending object -->
  <!-- if the alarm was a cord-cut or camera-obstructed alarm, the id will be 0 -->
  <alarm id='123'>
   <policyid>1</policyid>
   <alarmonid>2</alarmonid>
   <occur>0</occur>
  </alarm>
\langle / frame>
<frame
  utc='11051078632641000'
  brightness='10' 
  contrast='10' 
 >
 <!-- xml for deleting an object which was tracked up until now -->
  <delete id='124'/> 
  <!-- xml for deleting an object which was stationary up until now -->
  <delete id='122'/>
\langle / frame>
</stream>
```
#### <span id="page-19-0"></span>SenstarIntelligenceStream-2.0.xsd

```
<?xml version="1.0"?>
             xmlns:xs="http://www.w3.org/2001/XMLSchema"
  targetNamespace="http://www.senstar.com"
  xmlns="http://www.senstar.com">
 <xs:simpleType name="classtype">
  <xs:restriction base="xs:string">
   <xs:enumeration value="Car"/>
   <xs:enumeration value="Person"/>
   <xs:enumeration value="Unknown"/>
  </xs:restriction>
 </xs:simpleType>
 <xs:simpleType name="percentage">
  <xs:restriction base="xs:decimal">
    <xs:minInclusive value="0"/>
    <xs:maxInclusive value="100"/>
  </xs:restriction>
 </xs:simpleType>
 <xs:simpleType name="statetype">
  <xs:restriction base="xs:string">
    <xs:enumeration value="Stationary"/>
   <xs:enumeration value="Leaving"/>
  </xs:restriction>
 </xs:simpleType>
 <xs:simpleType name="colourvaluetype">
 <xs:restriction base="xs:string">
    <xs:pattern value="#[0-9a-fA-F]{6}"/>
  </xs:restriction>
 </xs:simpleType>
 <xs:element name="colour">
 <xs:complexType>
```

```
 <xs:simpleContent>
    <xs:extension base="xs:string">
     <xs:attribute type="colourvaluetype" name="value" use="required"/>
    </xs:extension>
   </xs:simpleContent>
  </xs:complexType>
 </xs:element>
 <xs:element name="colourlist">
  <xs:complexType>
   <xs:sequence>
    <xs:element ref="colour" minOccurs="1" maxOccurs="16"/>
   </xs:sequence>
  </xs:complexType>
 </xs:element>
 <xs:element name="class">
  <xs:complexType>
   <xs:simpleContent>
    <xs:extension base="classtype">
     <xs:attribute name="confidence" type="percentage"/>
    </xs:extension>
   </xs:simpleContent>
  </xs:complexType>
 </xs:element>
 <xs:element name="rect">
  <xs:complexType>
 <xs:attribute name="x" type="xs:integer"/>
 <xs:attribute name="y" type="xs:integer"/>
   <xs:attribute name="width" type="xs:integer"/>
   <xs:attribute name="height" type="xs:integer"/>
  </xs:complexType>
 </xs:element>
 <xs:element name="object">
  <xs:complexType>
   <xs:sequence>
    <xs:element ref="class"/>
    <xs:element ref="rect"/>
    <xs:element name="speed" type="xs:decimal"/>
 <xs:element name="size" type="decimal"/>
 <xs:element name="state" type="statetype"/>
    <xs:element ref="colourlist"/>
  </xs:sequence><br><xs:attribute name="id"
                                type="xs:integer" use="required"/>
   <xs:attribute name="confidence" type="percentage" default="0"/> <!-- Our confidence that
this object should be tracked as a foreground object 0 = definitely distracting motion, 100 ==
 definitely foreground -->
   <xs:anyAttribute/>
  </xs:complexType>
 </xs:element>
 <xs:element name="alarm">
  <xs:complexType>
 <xs:attribute name="id" type="xs:integer" use="required"/>
 <xs:attribute name="policyid" type="xs:integer" use="required"/>
 <xs:attribute name="alarmonid" type="xs:integer" use="required"/>
   <xs:attribute name="occur" type="xs:unsignedLong"/>
   <xs:anyAttribute/>
  </xs:complexType>
 </xs:element>
 <xs:element name="delete">
  <xs:complexType>
   <xs:attribute name="id" type="xs:integer" use="required"/>
  </xs:complexType>
 </xs:element>
 <xs:element name="stream">
  <xs:complexType>
   <xs:sequence>
    <xs:element name="frame">
     <xs:complexType>
     <xs:sequence><br><xs:element ref="object"
       <xs:element ref="object" minOccurs="0" maxOccurs="65535"/>
                                   minOccurs="0" maxOccurs="65535"/>
       <xs:element ref="alarm" minOccurs="0" maxOccurs="1"/>
      </xs:sequence>
```

```
 <xs:attribute name="utc" type="xs:unsignedLong"/>
 <xs:attribute name="brightness" type="xs:integer"/>
 <xs:attribute name="contrast" type="xs:integer"/>
 <xs:attribute name="cordcut" type="xs:boolean" default="0"/>
 <xs:attribute name="cameraobstructed" type="xs:boolean" default="0"/>
     <xs:anyAttribute/>
     </xs:complexType>
    </xs:element>
   </xs:sequence>
  </xs:complexType>
 </xs:element>
</xs:schema>
```
![](_page_22_Picture_0.jpeg)

## <span id="page-22-0"></span>Legal information

Copyright © 2023 Senstar Corporation and/or its Licensor(s). All rights reserved.

This material is for informational purposes only. Senstar makes no warranties, express, implied or statutory, as to the information in this document.

Complying with all applicable copyright laws is the responsibility of the user. Without limiting the rights under copyright, no part of this document may be reproduced, stored in or introduced into a retrieval system, or transmitted in any form or by any means (electronic, mechanical, photocopying, recording, or otherwise), or for any purpose, without the express written permission of Senstar Corporation

Senstar may have patents, patent applications, trademarks, copyrights, or other intellectual property rights covering subject matter in this document. Except as expressly provided in any written license agreement from Senstar, the furnishing of this document does not give you any license to these patents, trademarks, copyrights, or other intellectual property.

Senstar and the Senstar logo are registered trademarks of Senstar Corporation.

All other trademarks are the property of their respective owners.